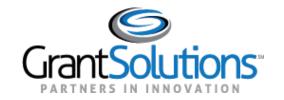

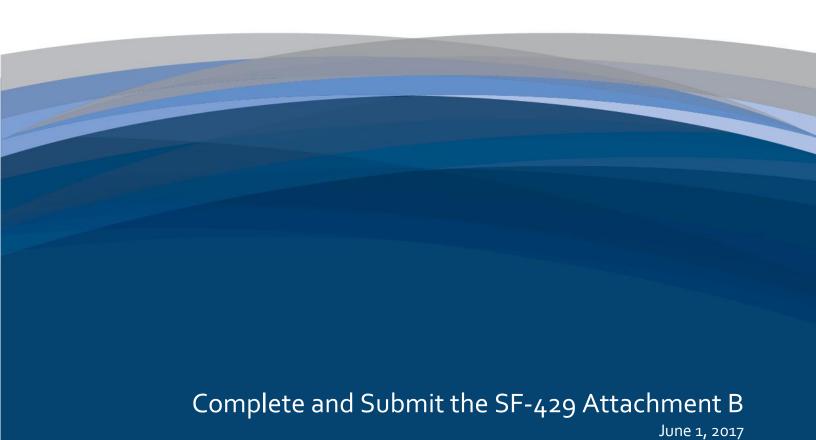

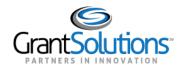

# **Table of Contents**

| INTRODUCTION                                                                       | 1                          |
|------------------------------------------------------------------------------------|----------------------------|
| Workflow                                                                           | 1                          |
| LOGIN                                                                              | 2                          |
| Grantees with Access to the GrantSolutions GMM                                     | 2                          |
| Login for Grantees That Do Not use the GrantSolutions GMM                          | 4                          |
| NAVIGATION                                                                         | 6                          |
| Enhanced Home Page My Recent Activity Tab Activity Report Tab Report Due Tab       | <b>7</b><br>8<br>9<br>10   |
| Access the SF-429B from the Report Form Entry Menu                                 | 10                         |
| COMPLETE THE SF-429B                                                               | 13                         |
| Report Sections Screen                                                             | 13                         |
| Enter Data, Save, and Validate Report Screen Enter Data and Save Validate          | 14<br>15<br>19<br>21       |
| Certify                                                                            | 22                         |
| Submit                                                                             | 24                         |
| Change a Submitted Request Form                                                    | 26                         |
| Report Form Status Page Report Form Status Table File Attachments History Contacts | 27<br>27<br>28<br>29<br>29 |
| REVISIONS                                                                          | 30                         |

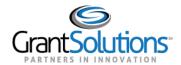

# Introduction

The SF-429 Attachment B (Request to Acquire, Improve, or Furnish) is created on an 'as needed' basis. Grantees can submit a request as soon as the grant is available in GrantSolutions, even after the grant is closed.

Grantees use the Online Data Collection (OLDC) system to enter, validate, certify, submit, and retrieve information pertinent to the SF-429B. Once the request is approved by the Grantor, revisions may be submitted.

#### WORKFLOW

Grantees need to perform specific steps to submit the SF-429B. Those steps are listed below:

- 1. Login to the GrantSolutions Grants Management Module (GMM), access OLDC, and navigate to the SF-429B.
- 2. Enter and edit data, and save sections.
- 3. Validate the SF-429B to check against rules.
- 4. Certify the request to electronically sign.
- 5. Electronically submit the SF-429B.

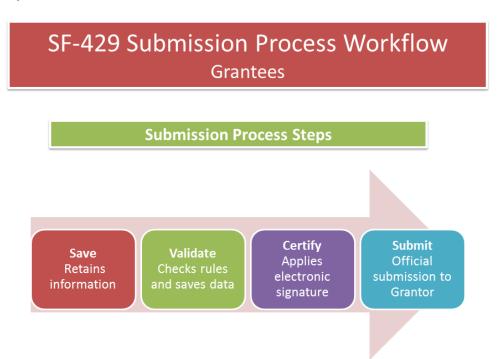

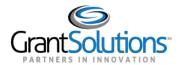

# Login

#### GRANTEES WITH ACCESS TO THE GRANTSOLUTIONS GMM

Grantees can access the SF-429B from the GrantSolutions GMM. To log in:

- 1. From an Internet browser (such as Internet Explorer, Mozilla Firefox, or Google Chrome), go to www.grantsolutions.gov.
- 2. The "Grants Center of Excellence" Home page appears. Click the button Login to GrantSolutions.

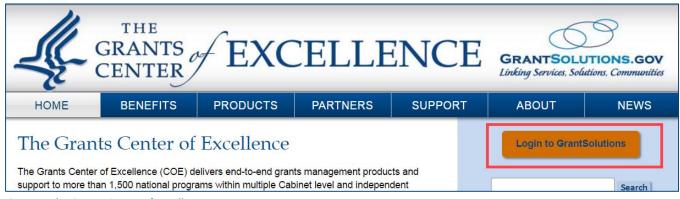

Figure 1: The Grants Center of Excellence Home page

3. The "GrantSolutions" login screen displays. Enter your **username** in the Username field and your **password** in the Password field. Click the **Login** button.

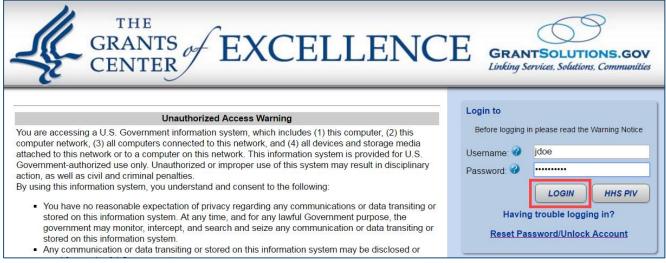

Figure 2: GrantSolutions login screen - Username field, Password field, and Login button

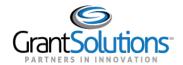

4. The "My Grants List" screen appears. From the menu bar, select **Online Data Collection**.

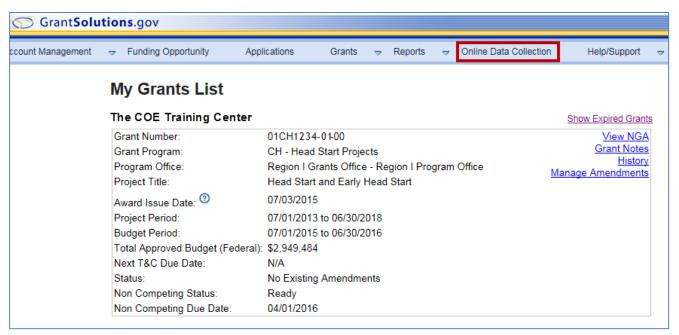

Figure 3: My Grants List - Online Data Collection menu option

5. The Online Data Collection "Home" page appears.

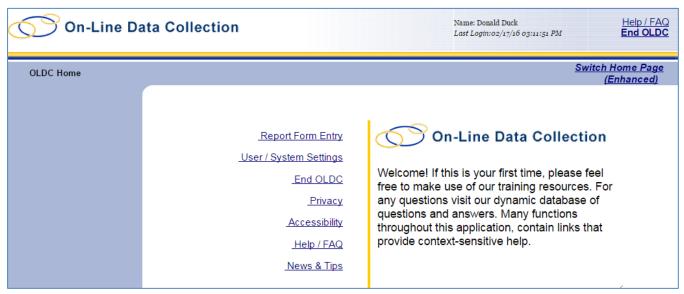

Figure 4: OLDC Home screen

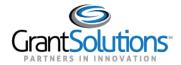

#### LOGIN FOR GRANTEES THAT DO NOT USE THE GRANTSOLUTIONS GMM

**Important!** Grantess that <u>do not</u> use the GrantSolutions GMM access the SF-429B from the GrantSolutions "Portal" screen. To log in and access the SF-429B:

- 1. From an Internet browser (such as Internet Explorer, Mozilla Firefox, or Google Chrome), go to www.grantsolutions.gov.
- 2. The "Grants Center of Excellence" Home page appears. Click the button Login to GrantSolutions.

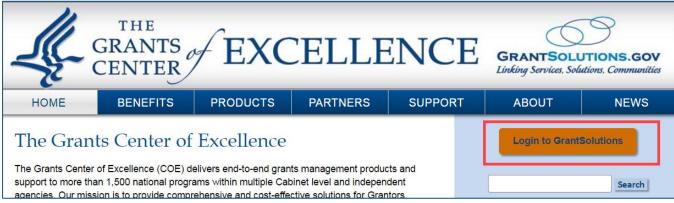

Figure 5: The Grants Center of Excellence Home page

3. The "GrantSolutions" login screen displays. Enter your **username** in the Username field and your **password** in the Password field. Click the **Login** button.

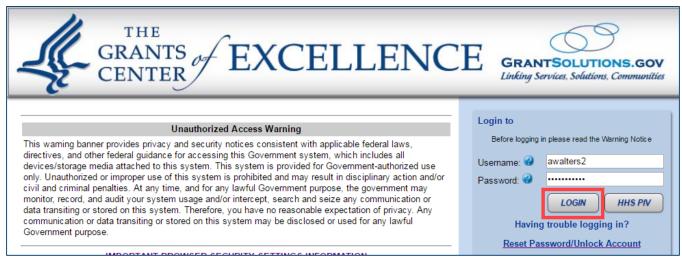

Figure 6: GrantSolutions login screen - Username field, Password field, and Login button

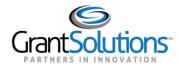

4. The GrantSolutions "Portal" screen appears. From the meu bar, click **OLDC** to open the Online Data Collection "Home" page in a new window.

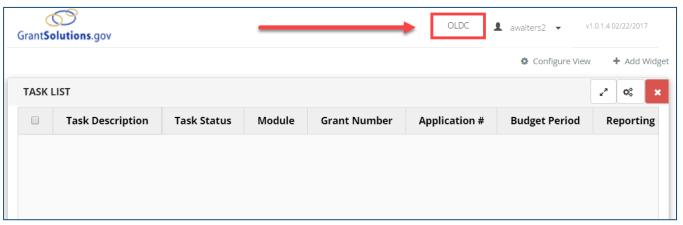

Figure 7: GrantSolutions "Portal" screen - OLDC menu

6. The Online Data Collection "Home" page appears.

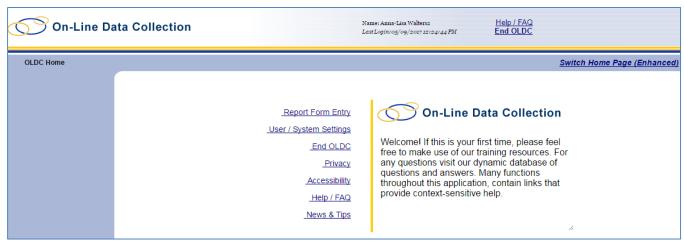

Figure 8: Online Data Collection "Home" page

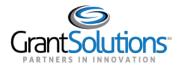

# **Navigation**

The Online Data Collection menu list is available from the "Home" screen. Users access their forms from the menu.

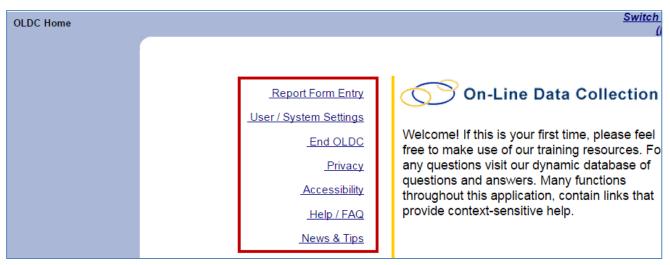

Figure 9: Home screen

Navigation links appear and disappear towards the top of the screen as different pages are accessed. Click any of the Navigation links (breadcrumbs) to return to previously visited screens. For security purposes, do not use the back button.

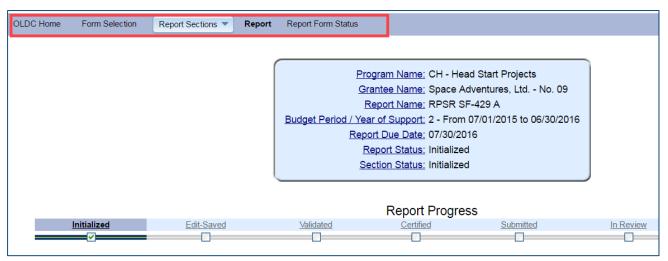

Figure 10: Navigation links

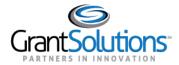

#### **ENHANCED HOME PAGE**

An enhanced "Home" page option is available to all Grantees. This screen improves navigation and ease of use while retaining access to the menu list. When Grantees access the enhanced Home page, three tabs are available: My Recent Activity, Activity Report, and Report Due.

To activate the enhanced "Home" page view:

1. From the right side of the "Home" screen, click the link Switch Home Page (Enhanced).

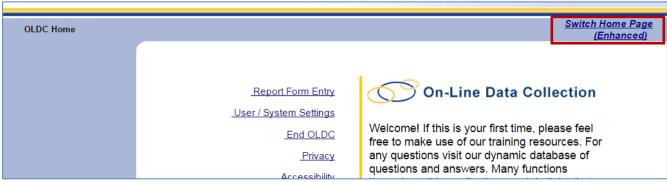

Figure 11: OLDC Home - Switch Home Page (Enhanced) link

- 2. A message appears asking "Do you want to keep the enhanced OLDC home page as your default home page?"
  - Click **Yes** to set the enhanced page as the new default each time Online Data Collection is accessed.
  - Click **No** to enable the enhanced home page this one time. However, the next time Online Data Collection is accessed, the regular Home screen appears.

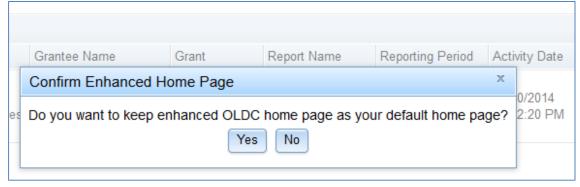

Figure 12: Confirmation Pop-up Message

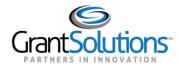

3. The new "Home" screen appears. To return to the regular "Home" screen view, click the link **Switch Home Page (Regular)**.

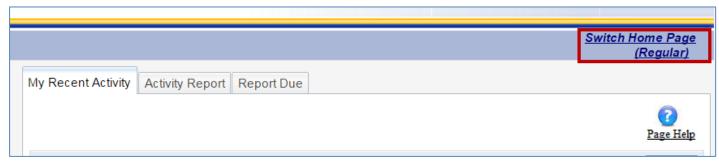

Figure 13: Enhanced OLDC Home screen - Switch Home Page (Regular) link

## My Recent Activity Tab

The "My Recent Activity" tab contains all forms recently accessed by the user. To perform an action for a form, click the **Actions** drop-down list and select one of the following options:

- View: View a read-only version of the form
- Edit: Access the SF-429 for editing
- Report Status: Navigate to the "Report Form Status" page

Please note that available actions depend on the user's permissions and the status of the form.

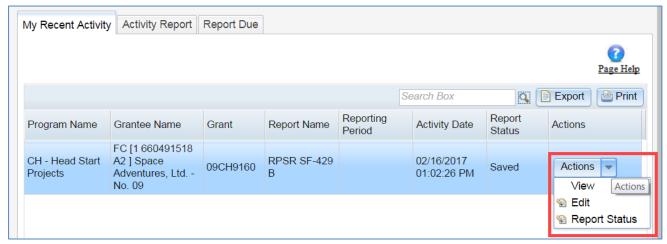

Figure 14: My Recent Activity Tab

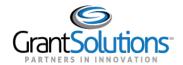

# **Activity Report Tab**

Use the "Activity Report" tab to search for forms in progress, submitted, or approved over the past two years. To access historical data, use the *Report Form Entry* link from the menu list.

To search for forms (if not already pre-selected):

- 1. Select a **Program** from the *Program* drop-down list. If the user is only assigned to one program, it appears by default.
- 2. Select a **Grantee** from the *Grantee* drop-down list. If the user is only assigned to one grantee organization, it appears by default.
- 3. Click the Enter button.
- 4. The Results Table appears. Click the Actions drop-down list and select one of the following options:
  - **View**: Open a read-only version of the form.
  - Edit: Access the SF-429 for editing.
  - Report Status: Navigate to the "Report Form Status" page.

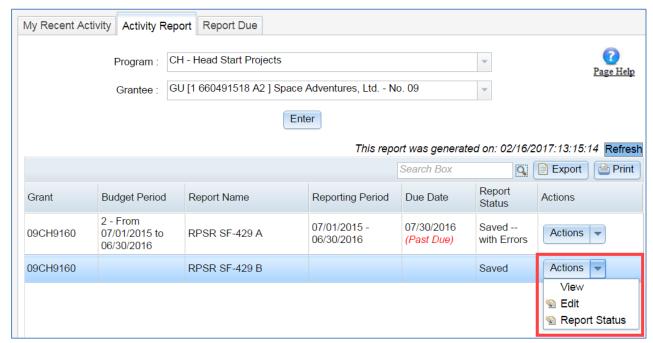

**Figure 15: Activity Report Tab** 

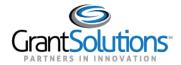

# Report Due Tab

Use the "Report Due" tab to access forms that are currently available for submission. Once a form is submitted, it is removed from this tab but can still be accessed from the *My Recent Activity* and *Activity Report* tabs, or from the *Report Form Entry* menu.

**Important!** The Report Due tab is not useful for 'As Needed' forms such as the SF-429B and SF-429C as they do not have due dates. Use this tab when submitting the SF-429A periodic report.

## ACCESS THE SF-429B FROM THE REPORT FORM ENTRY MENU

To access the SF-429B from the Report Form Entry menu:

1. From the "Home" page, select Report Form Entry.

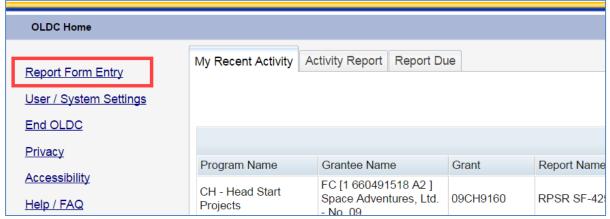

Figure 16: Home page - Report Form Entry link

- 2. The "Form Selection" screen appears. Under Step 1, use the drop-down menu to select the **Program Name**.
- 3. Under Step 2 (if needed), use the drop-down list to select the **Grantee Name** (Grantee organization).

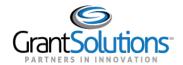

4. Under Step 3, use the drop-down list to select the Status Report Attachment B (SF-429 B).

|         |                    | Form Selection                                                   |       |
|---------|--------------------|------------------------------------------------------------------|-------|
| Plea    | ase use the drop-d | own lists below to make selections. Steps must be completed in o | rder. |
| Step 1: | Program Name:      | CH - Head Start Projects                                         | •     |
| Step 2: | Grantee Name:      | GU [1 660491518 A2] (2014-2020) Space Adventures, Ltd No.        | •     |
| Step 3: | Report Name:       | Status Report Attachment B (SF-429 B)                            | ~     |

Figure 17: Form Selection screen

5. The screen refreshes and Steps 4 and 5 appear. Under Step 4, use the drop-down list to select the **Funding/Grant Period**.

**Note**: The Budget Period/Year of Support dates populate once the request is submitted. The dates are based on when the form is initialized.

- 6. Under Step 5, expand the Select Action drop-down list and click New.
- 7. Click the Enter button.

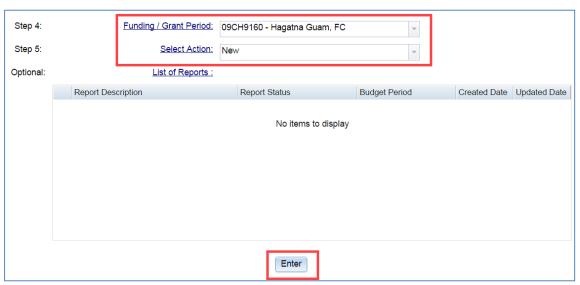

Figure 18: Form Selection screen – Steps 4 and 5 and the Enter button

**Note**: To continue working with a previously Saved report, select **Edit/Revise** in Step 5, click the **radio button** to the left of the desired form, and then click the **Enter** button.

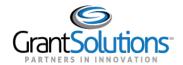

8. A pop-up window appears. Enter the **Report Description** and then click the **Create Report** button.

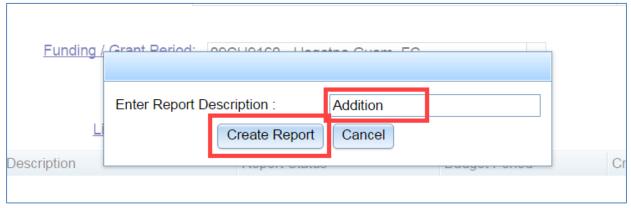

Figure 19: Enter Report Description box and Create Report button

9. The "Report Sections" screen appears and the *Description of the Report* is listed in the Information box.

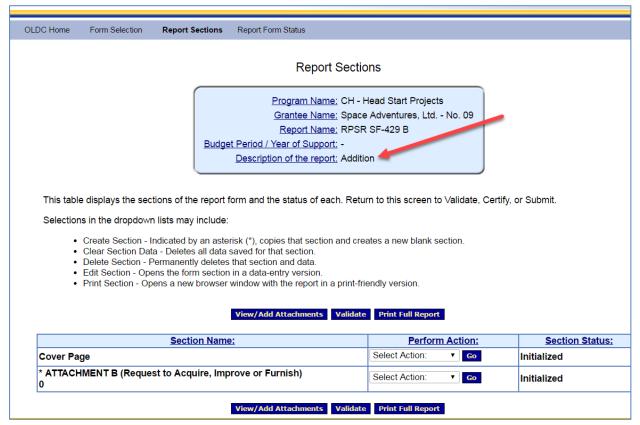

Figure 20: Report Sections screen

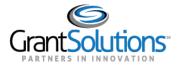

# Complete the SF-429B

#### REPORT SECTIONS SCREEN

The **Cover Page** and **Attachment B** sections are listed on the "Report Sections" screen. Each section is edited and validated separately. Each section row also contains its own status in the *Status* column. Form and section statuses may be different until after the entire form is validated.

The "Report Sections" screen contains action buttons. The available buttons depend on a user's permissions and the status of the SF-429B. Users with data entry capabilities can *View/Add Attachments*, *Validate* the request to ensure all request requirements are met, and *Print Full Report* as a PDF (not including attachments).

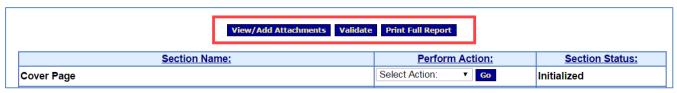

Figure 21: Report Sections screen - Action buttons

The Perform Action drop-down list is available for each section row. The actions include the following:

- Create Section: Create a new Attachment B row. Data entered in the original Attachment B section is not copied to the new section. Add as many additional sections as needed. The section name updates once the (13a) Real Property description is entered in Attachment B and saved
- Clear Section Data: Delete all data previously saved in a section
- Edit Section: Enter data for a section
- **Print Section**: Open a nicely formatted printable version of the section. Use the browser menu bar or shortcut menu to print the page

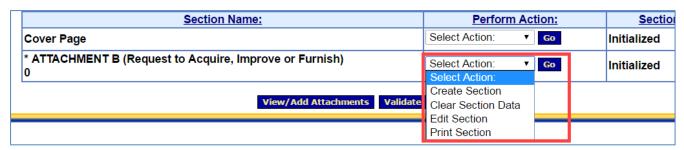

Figure 22: Report Sections screen - Perform Action drop-down list

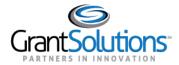

## ENTER DATA, SAVE, AND VALIDATE

To begin entering SF-429B data:

1. Click the drop-down arrow next to a section (i.e. Cover Page). From the *Perform Action* column, select **Edit Section** and then click the **Go** button.

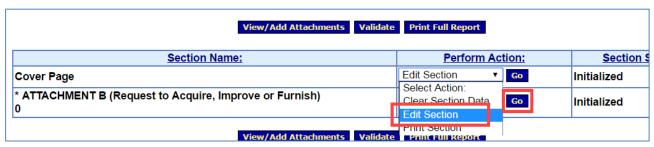

Figure 23: Cover Page Edit Section and Go button

2. The New (Initialized) "Report" displays.

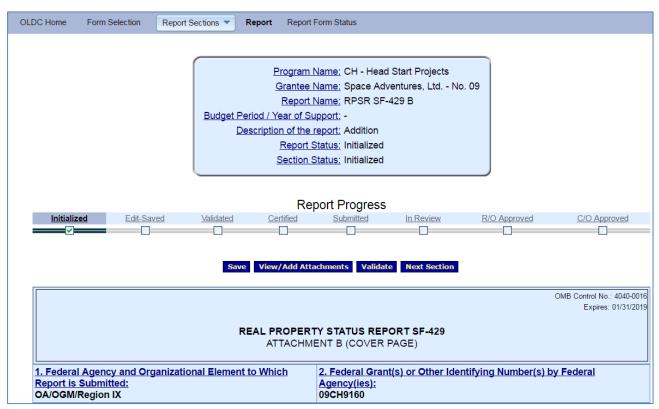

Figure 24: Report screen - Cover Page

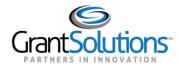

# Report Screen

The "Report" screen is divided into four parts: The Information box, Progress bar, Action buttons, and data entry.

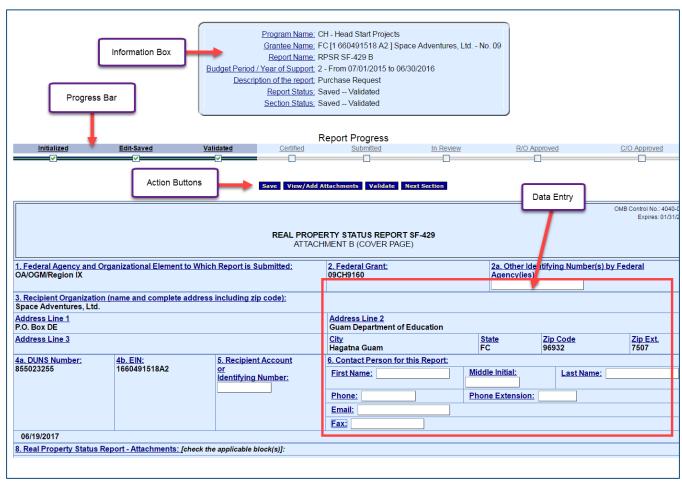

Figure 25: Report screen - Cover Page

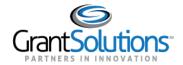

The Information box includes all the selections used to create the request. The status is Initialized until the request is saved.

Program Name: CH - Head Start Projects
Grantee Name: Space Adventures, Ltd. - No. 09
Report Name: RPSR SF-429 B
Budget Period / Year of Support: Description of the report: Addition
Report Status: Initialized
Section Status: Initialized

**Figure 26: Information Box** 

The Progress bar is a useful tool for visually representing the status of the form. The Progress bar displays the steps that are already finished as well as the steps that need to be taken to complete the process.

The Grantee process includes the following statuses/actions:

- Initialized
- Edit-Saved
- Validated
- Certified
- Submitted

The Federal process includes the following statuses/actions:

- In Review
- R/O Approved
- C/O Approved

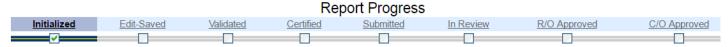

Figure 27: Report Progress Bar

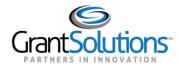

The Action buttons are located below the Information box and Report Progress bar. Users with data entry capabilities can Save, View/Add Attachments, Validate, and navigate to Previous/Next sections. Action buttons are also available towards the bottom of the screen.

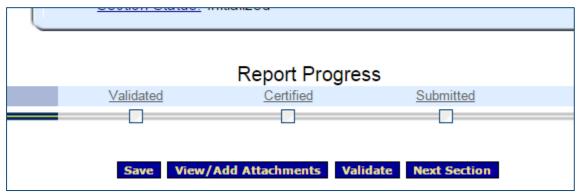

Figure 28: Action buttons

Below the Action buttons is the request form.

• Click the **blue underlined help links** to view form instructions in a pop-up window.

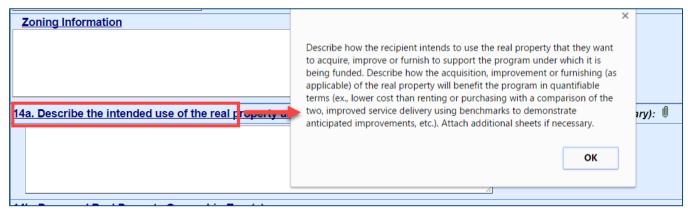

Figure 29: Help Text

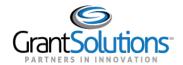

• Some read-only fields are pre-populated from the grants system.

| REAL PROPERTY STATUS REPORT SF-429 ATTACHMENT B (COVER PAGE)                                     |                                                               |              |       |  |
|--------------------------------------------------------------------------------------------------|---------------------------------------------------------------|--------------|-------|--|
| Federal Agency and Organizational Element to Which Report is Submitted: OA/OGM/Region IX         | 2. Federal Grant(s) or Other Iden<br>Agency(ies):<br>09CH9160 | ntifying Nur | nber  |  |
| 3. Recipient Organization (name and complete address including zip code): Space Adventures, Ltd. |                                                               |              |       |  |
| Address Line 1<br>P.O. Box DE                                                                    | <del></del>                                                   |              |       |  |
| Address Line 2                                                                                   | City                                                          | tata         | Tim ( |  |

Figure 30: Read-only fields

• Enter data in open fields.

| :                           | 5. Recipient Account      | 6. Contact Person for this Report: |            |                   |  |
|-----------------------------|---------------------------|------------------------------------|------------|-------------------|--|
| 1518A2                      | or<br>Identifying Number: | First Name:                        | Middle:    | <u>Last Name:</u> |  |
|                             |                           | Phone:                             | Extension: |                   |  |
|                             |                           | Email:                             |            |                   |  |
|                             |                           | Fax:                               |            |                   |  |
| 02/15/2017                  | ·                         |                                    |            |                   |  |
| chments: [check             | the applicable block(s)]: |                                    |            |                   |  |
| ) attached                  |                           |                                    |            |                   |  |
| mprove or Furnish) attached |                           |                                    |            |                   |  |
| <u>attached</u>             |                           |                                    |            |                   |  |
| if necessary): ∅            |                           |                                    |            |                   |  |
|                             |                           |                                    |            |                   |  |

Figure 31: Report screen - help links and data entry

• Double-click in an open number field to use the calculator.

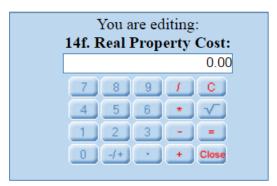

Figure 32: Calculator tool

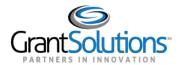

#### Enter Data and Save

- 1. Complete each section to the best of your ability. Many fields are required or must be entered depending on the answer to a previous selection.
- 2. Once the Cover Page is complete, click the **Save** button.

Important! Save often. A timeout warning message appears after 25 minutes of inactivity. Activity includes clicking any of the actions buttons (e.g. Save, Validate, Certify, and Submit) or navigating to another screen. Entering data and clicking help links are <u>not</u> considered actions. When the timeout warning message appears, click the **OK** button to continue working and restart timeout the clock for another 25 minutes.

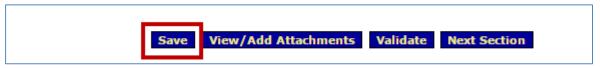

Figure 33: Save button

3. Once the Cover Page section is saved, click the **Next Section** button to navigate to the Attachment B section.

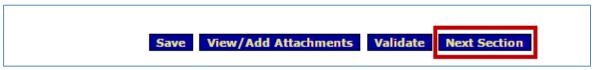

**Figure 34: Next Section button** 

4. A message appears stating any unsaved changes made on this screen will be lost. Click **OK**.

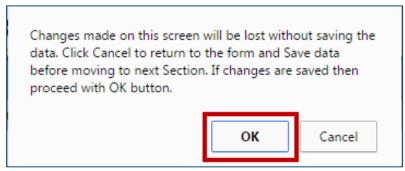

Figure 35: Pop-up message

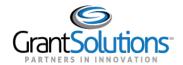

- 5. Attachment B appears. Enter all necessary data.
  - In line 13a, enter the **Real Property Name**. Once the section is saved, the name appears as the Property Name on the "Report Sections" screen.
  - In 13b, enter the text and attach the legal description to the cell (click the paper clip icon to attach a file to the cell).
  - Also in 13b, enter the address of the real property. Click the Validate Address button to validate the address with the United States Postal Service (USPS).

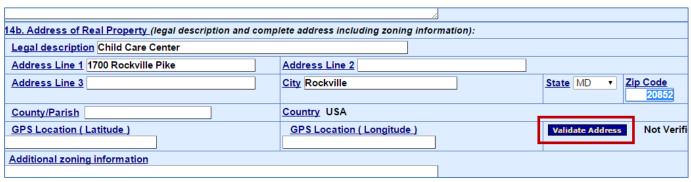

Figure 36: Report Screen - Address Validation

- In line 14b **Proposed Real Property Ownership Type**, check the applicable box(es) to indicate the real property ownership types. Grantees may identify more than one category but should note that A, B, D, E, F, G, H, and I are mutually exclusive, in other words, you may select only one of these in conjunction with C Fee Simple. When Other is selected, a comment box appears and a description must be entered.
- In 14f **Appraised Value**, enter the Federal and Non-Federal amounts. The percentages update when the Save button is clicked. Add an attachment to the Appraised Value cell.
- Some fields are required based on previous selections. For example, if the Yes radio button is selected in line 14i, you must also enter a description.

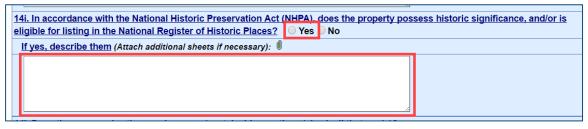

Figure 37: Report screen conditional answer

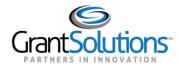

6. Click the **paper clip icon** within a cell to attach one or more files to that location. You may also attach files to the request form using the **View/Add Attachments** button.

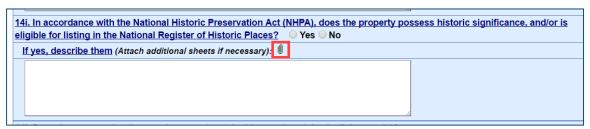

Figure 38: Report screen - cell attachment icon

## Validate

Once data is entered and saved for each section, the entire form must be validated. Validate checks the form for mathematical errors and missing data.

1. Click Validate from a section or from the "Report Sections" screen.

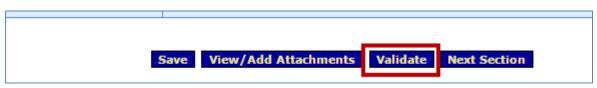

Figure 39: Validate button

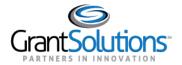

- 2. The screen refreshes and the status updates.
  - If the form status is **Saved with Errors**, one or more error messages appear at the top of the Report screen. The errors must be corrected and the form revalidated. Click the *Long Description* link to view a description of the error. If available, click the *Go to Error* link to go directly to the field in need of corrections.

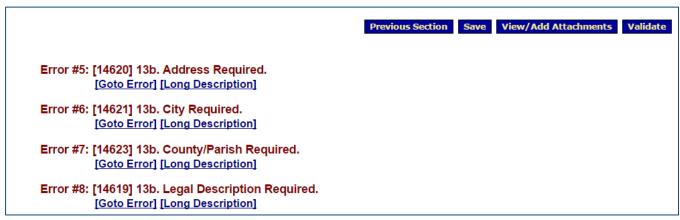

Figure 40: Report screen - errors

- If the status is **Saved with Warnings**, the warnings can either be corrected or the request can still proceed through the submission process.
- If the status is **Saved--Validated**, there are no warnings or errors and the request can proceed through the submission process.

#### **CERTIFY**

After the entire request is successfully saved and validated (no errors), a user with the Certify role electronically signs the form.

- 1. Navigate to the SF-429B "Report Sections" screen.
- 2. Click the **Certify** button from the "Report Sections" screen.

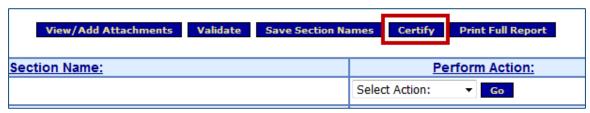

Figure 41: Report Sections screen - Certify button

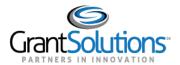

3. A pop-up message appears stating "Changes made after saving and validating this form will be lost. You have the ability to sign in the signature area by pressing the Click to Sign button. This will complete your Certify process and officially sign this form." Click **OK**.

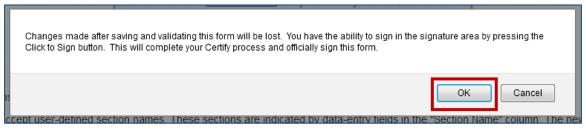

Figure 42: Confirmation Pop-up message

4. The "Cover Page" section opens. In field 11b, select the Click to Sign button.

| 11a. First Name:                                                | 11c. Telephone  |  |  |
|-----------------------------------------------------------------|-----------------|--|--|
| <u>11a. MI:</u>                                                 | 11d. Email Addr |  |  |
| 11a. Last Name                                                  | 11e. Date Repo  |  |  |
| 11a. Title of Authorized Certifying Official:                   | 12. Agency use  |  |  |
| 11h Signature of Authorized Certifying Official:  Click to Sign |                 |  |  |
|                                                                 |                 |  |  |

Figure 43: Cover Page - Click the Sign button

5. The screen refreshes and the status is Certified. Click the **Report Sections** navigation link.

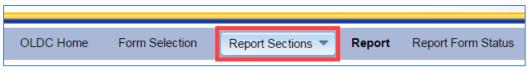

**Figure 44: Report Sections navigation link** 

6. The "Report Sections" screen appears. Although the SF-429B is now locked down for changes, it can be uncertified to open fields for modifications. The user with the Certify role can also UnCertify.

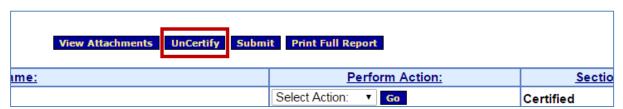

Figure 45: Report Sections screen - UnCertify button

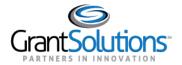

## **SUBMIT**

The last step is to electronically send the request to the Grantor. A user with the Submit role performs this action.

- 1. Navigate to the SF-429B "Report Sections" screen.
- 2. From the "Report Sections" screen, click the **Submit** button.

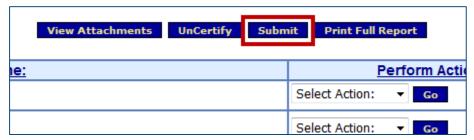

Figure 46: Report Sections screen - Submit button

3. A pop-up message appears stating "This will officially submit your report. Do you wish to continue?" Click **OK**.

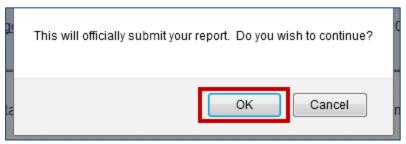

Figure 47: Prompt pop-up message

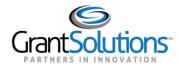

4. A confirmation message appears stating "We have received your report. This page shows all reports we have received along with attachments." Click **OK**.

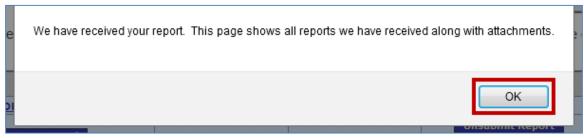

Figure 48: Confirmation message

5. The "Report Form Status" page appears and the request is in the Submitted status.

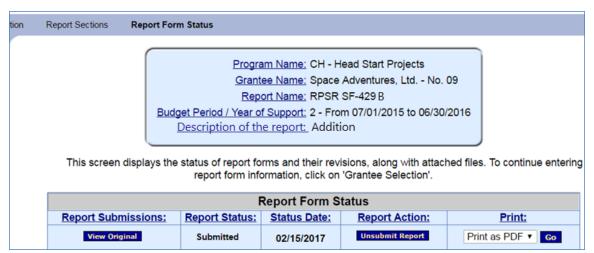

Figure 49: Report Form Status page

6. An email confirmation of the request submission is sent to designated Grantors and Grantees.

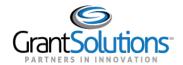

#### CHANGE A SUBMITTED REQUEST FORM

When Grantee submits a request form, but it is not yet *In Review* by the Grantor, the Grantee may take the request back to make changes. Contact the Grantor if the request is already in the Review status. After a request form is unsubmitted, uncertified, and edited, it must be re-validated, certified, and submitted to complete the process.

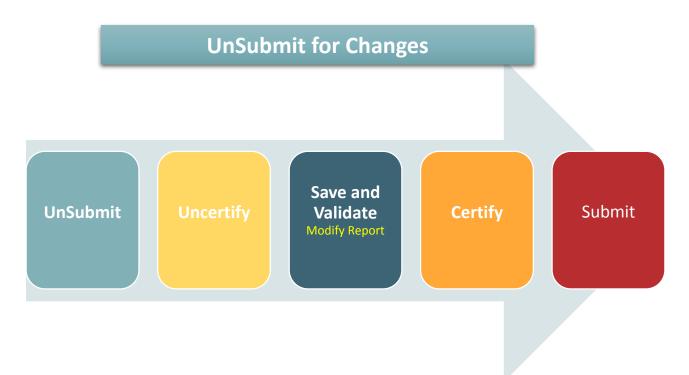

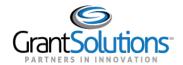

#### REPORT FORM STATUS PAGE

The "Report Form Status" page is an excellent resource for following a request's progress. From the Status page, easily check the SF-429B's status, attachments, history, and contact information.

## Report Form Status Table

The Report Form Status table contains the following columns:

- **Report Submissions:** Depending on a form's status, *Report Submissions* allows a user to either view submitted requests or edit requests in progress.
- **Report Status:** Tracks the steps a form has taken within Online Data Collection. For example, a new request displays with the "Initialized" status. After a request is saved, the status changes to "Saved".
- Status Date: The last time a change was made to the request.
- **Report Action:** The *Action* a user can perform depends on the status of the request. For example, a Certified request can be Submitted from the Status page, and a Submitted request can be Unsubmitted if it is not yet under Review by Federal Staff.
- **Print:** Allows the user to view or print the request form as a PDF.

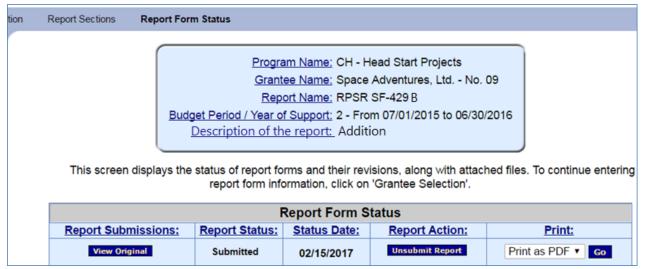

Figure 50: Report Form Status Page - Report Form Status table

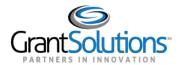

## File Attachments

All files attached to the SF-429B are available from the File Attachments section. In the Attachment B section, lines that either required attachments or provide the option are:

- 13b Legal Description
- 14a Describe the intended use of the real property and how it will benefit the program
- 14f Appriased Value
- 14g Are there any Uniform Relocation Act (URA) requirements applicable to real property?
- 14h Are there any environmental compliance requirements related to the real property?
- 14i In accordance with the National Historic Preservation Act (NHPA), does the property possess historic significance, and/or is eligible for listing in the National Register of Historic Places?
- 15 Remarks

|                                                                                                    | Original File Attachments |                |                   |
|----------------------------------------------------------------------------------------------------|---------------------------|----------------|-------------------|
| Attachment Type:                                                                                                    | File Name:                | Date Received: | Report<br>Action: |
| ATTACHMENT B (Request to Acquire,<br>Improve or Furnish) 0 If yes for 14h,<br>describe them (Attach additional<br>sheets if necessary for 14h):                                          | ENVIRONMENT.DOCX          | 05/12/2017     |                   |
| ATTACHMENT B (Request to Acquire, Improve or Furnish) 0  14f. Appraised Value (Valuation)                                                                                                | FINANCIAL.DOCX            | 05/12/2017     |                   |
| ATTACHMENT B (Request to Acquire, Improve or Furnish) 0 14a. Describe the intended use of the real property and how it will benefit the program (Attach additional sheets if necessary): | INTENDED USE.DOCX         | 05/12/2017     |                   |
| ATTACHMENT B (Request to Acquire,<br>Improve or Furnish) 0 Legal<br>description                                                                                                    | LEGAL DESCRIPTION.DOCX    | 05/12/2017     |                   |

Figure 51: File Attachments section

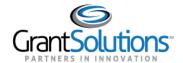

# History

The Status page contains information about a form's History, such as the name of the person who validated the form and the date and time the action was taken.

| Report Status History |                |                           |                      |                    |
|-----------------------|----------------|---------------------------|----------------------|--------------------|
| Report Submissions:   | Report Action: | Date/Time:                | User Name:           | Change (if known): |
| Original              | Submitted      | 02/15/2017 04:45:10<br>PM | Anna-Lisa Walters20  |                    |
| Original              | Certified      | 02/15/2017 04:44:58<br>PM | Anna-Lisa Walters20  |                    |
| Original              | SavedValidated | 02/15/2017 04:44:43<br>PM | Anna-Lisa Walters20  |                    |
| Original              | Saved          | 02/15/2017 04:44:39<br>PM | Anna-Lisa Walters20  |                    |
| Original              | Saved          | 02/15/2017 04:42:39<br>PM | Anna-Lisa Walters20  |                    |
| Original              | Carrad         | 02/15/2017 03:20:34       | Anna Lina Waltara 20 |                    |

Figure 52: Report Form Status Page - History

## Contacts

A list of primary contact names, phone numbers, and e-mail addresses are listed under *Contacts* on the Status page.

| Contacts      |                     |                  |  |
|---------------|---------------------|------------------|--|
| Contact Name: | <u>Telephone #:</u> | <u>E-mail:</u>   |  |
| John Smith    | (202) 555-1212      | jsmith@email.com |  |
| Mary Jones    | Not Available       | mjones@email.com |  |
| Mike Dough    | (202) 555-1212      | mdough@email.com |  |

Figure 53: Report Form Status Page – Contacts

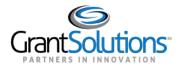

# **Revisions**

Once a form is approved by the Grantor, the process is complete. However, if a Grantee needs to make a change, they still have the option of creating a Revision if allowed by policy. The Grantee must have the role *Revise Submitted Grant Form* to create a Revision.

A Revision is an exact duplicate of the accepted form, only the data fields are open and modifications can be made. The original form does not change and can be accessed by clicking "View Original" from the Status page.

There is no limit to the number of Revisions for a single form. However, if a Revision is made after a form's due date (Attachment A only), the Grantee will not be able to submit the Revision and must instead contact the Federal Office for assistance.

- 1. Log into the GrantSolutions Grants Management Module (GMM) (www.grantsolutions.gov).
- 2. Click the menu Online Data Collection.

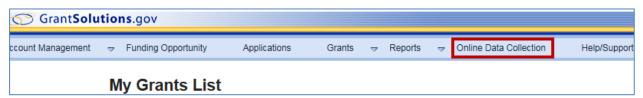

Figure 54: My Grants List - Online Data Collection menu

3. The OLDC "Home" screen appears. Click **Report Form Entry**.

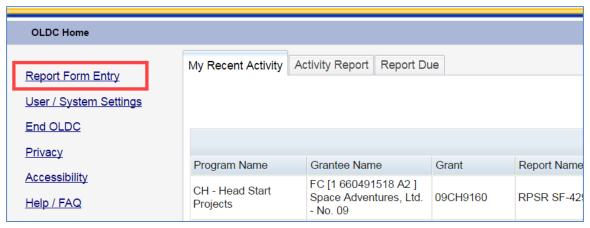

Figure 55: Home page - Report Form Entry link

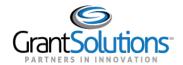

4. The "Form Selection" screen displays. Select a **Program Name**, **Grantee Name**, and **Report Name** (in that order).

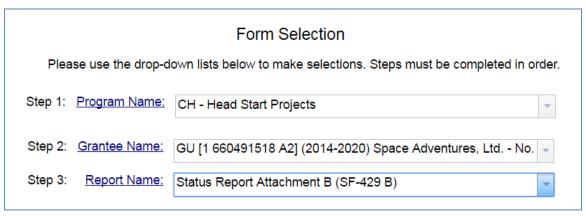

Figure 56: Form Selection screen

- 5. The screen refreshes. Select the Funding/Grant Period.
- 6. If necessary, select the **raido button** next to the desired row.
- 7. From the Action drop-down list, select **Edit/Revise** and then click Enter.

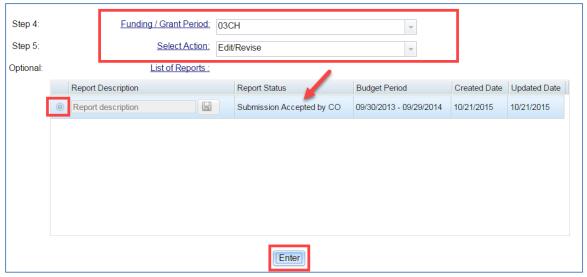

Figure 57: Form Selection screen – Steps 4, 5, Optional, and the Enter button

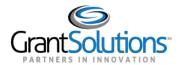

8. The "Report Sections" screen displays. The Report Sections page is exactly like the original form. However, the *Report Name* includes **Revision** and the **Revision number** at the end of the line.

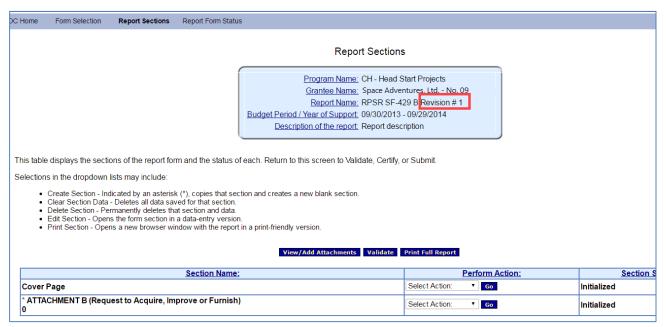

Figure 58: Report Sections screen

The submission of a Revision follows the exact same process as the submission of the original Request form:

- 1. Initialize
- 2. Save
- 3. Validate
- 4. Certify
- 5. Submit

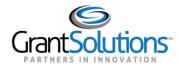

If a Revision needs to be made after the due date is passed, the Grantee must reach out to their point of contact (SF-429A).

When a Revision is submitted, the "Report Form Status" page appears. The most recent Revision is listed first in the Status table, followed by earlier revisions, and ending with the original Accepted form.

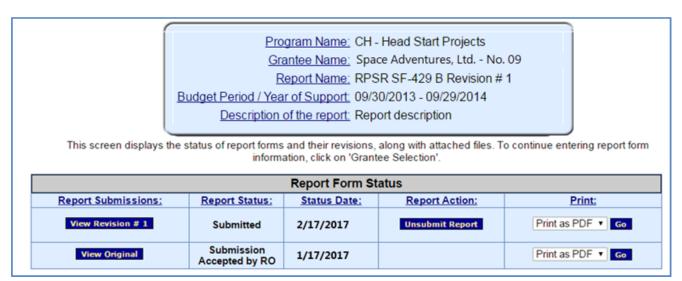

Figure 59: Status Page